# Grove - RGB LED Matrix w/Driver

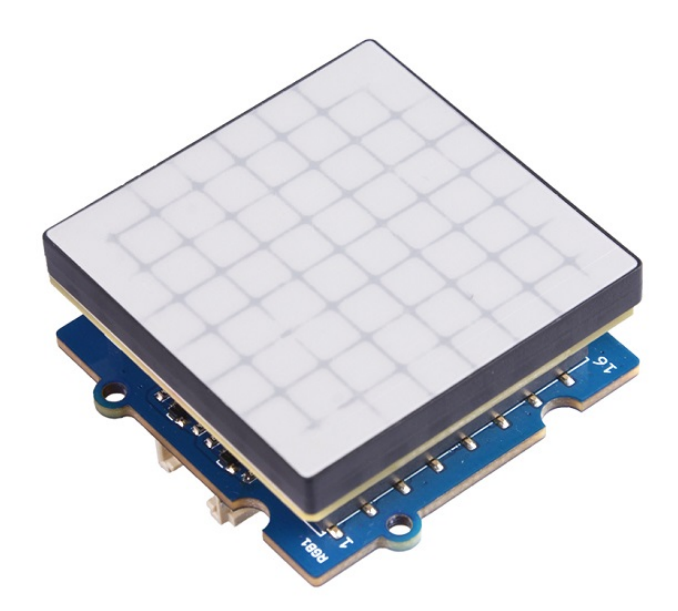

8x8 RGB LED Matrix is awesome for simple image display, 64 pixel leds and 255 colors for each pixel means almost infinite possibilities. However, the complicated wiring of the matrix is daunting. Now we present the Grove - RGB LED Matrix w/Driver for you, leave all the complex and variable wireing and soldering

behind, just one single grove connector to control the RGB 8x8 LED matrix easily. Amazing? Try it yourself and you will love it.

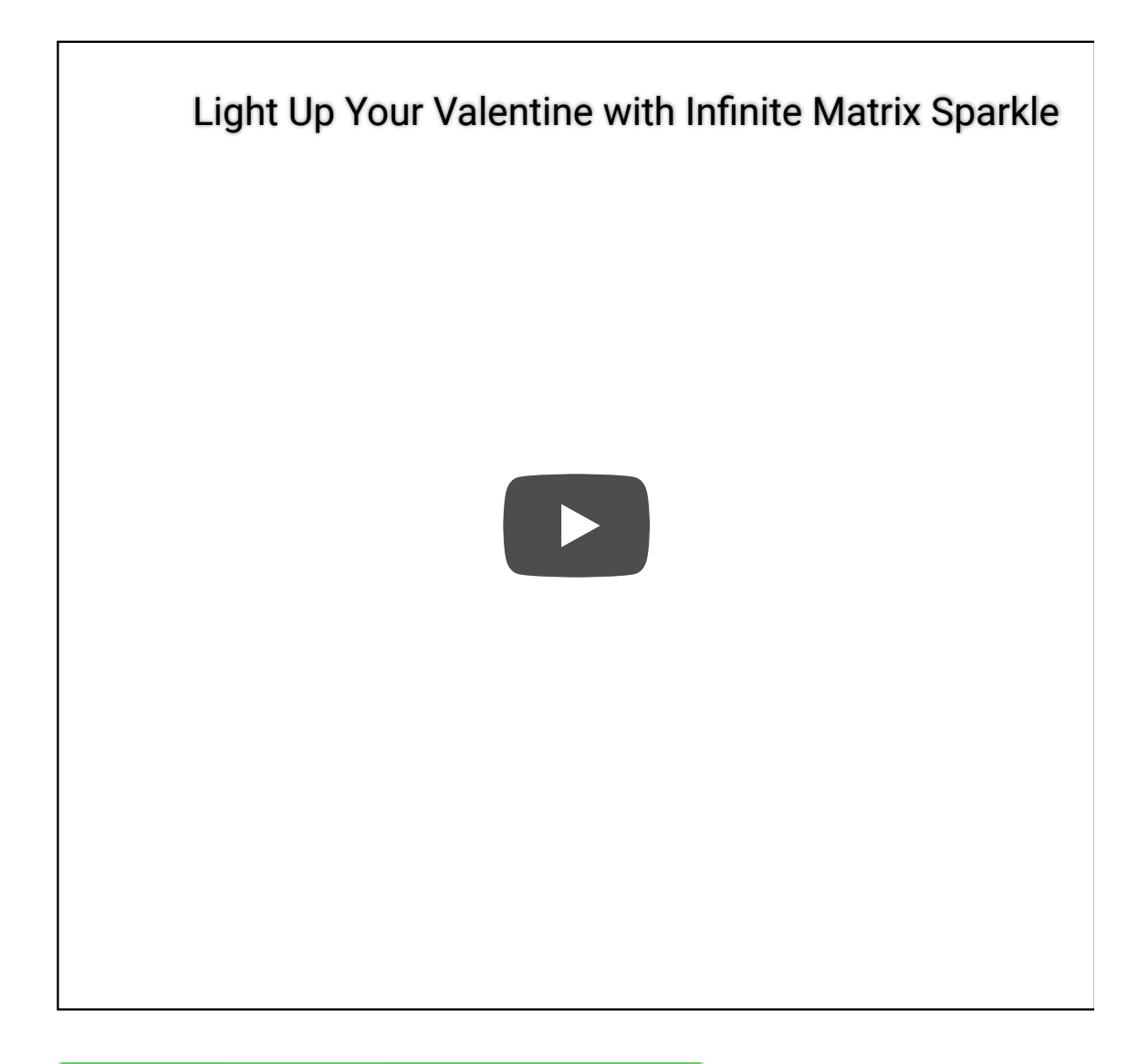

# Get One Now

[\[https://www.seeedstudio.com/grove-rgb-led-matrix-w-driver.html\]](https://www.seeedstudio.com/grove-rgb-led-matrix-w-driver.html)

## Version

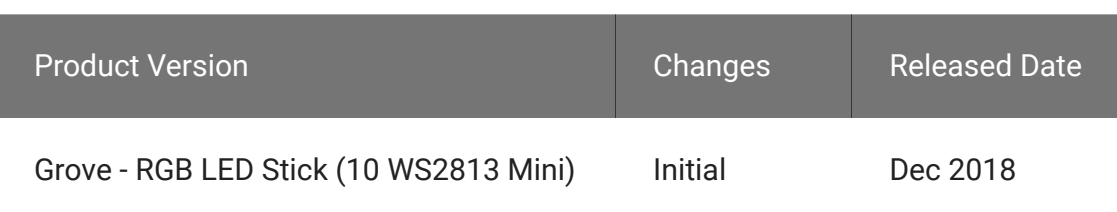

## Features

- 8x8 pixel, **RGB** 255 colors
- Build-in MCU
- ±1%(typ.) LED Current accuracy between channels
- Support for displaying custom images

# Specification

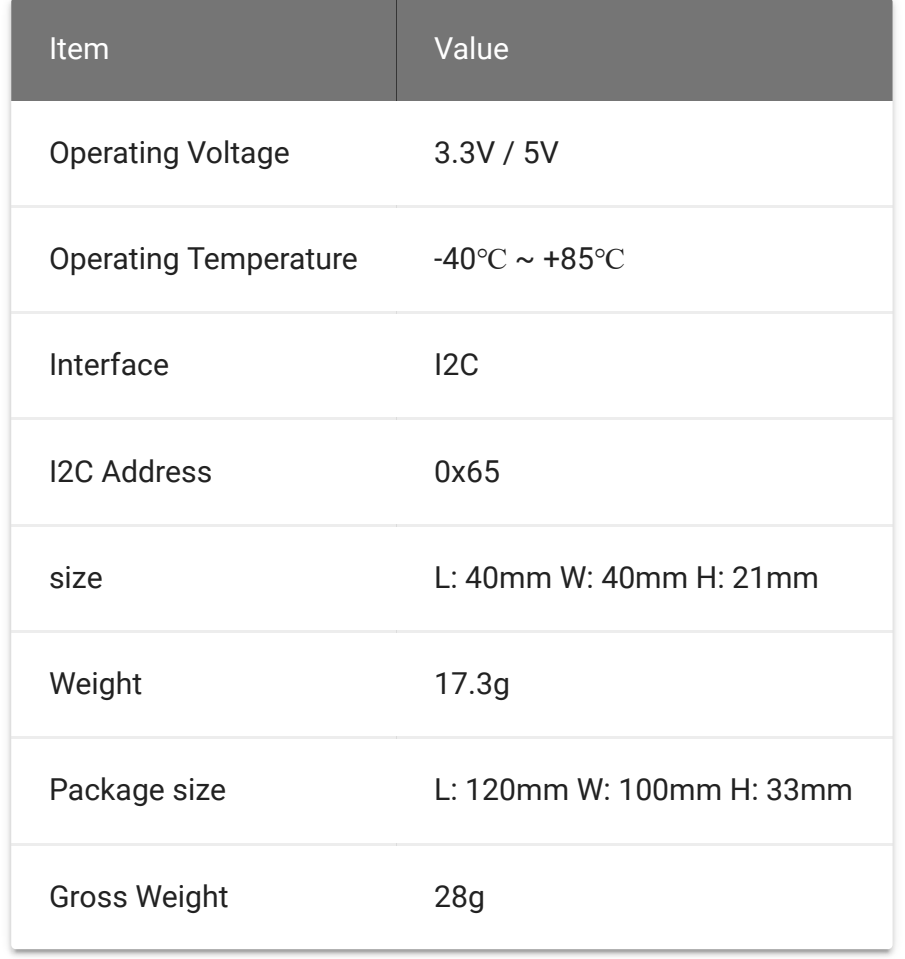

## Typical Applications

- Simple image display
- Toys

## Hardware Overview

## Pin Out

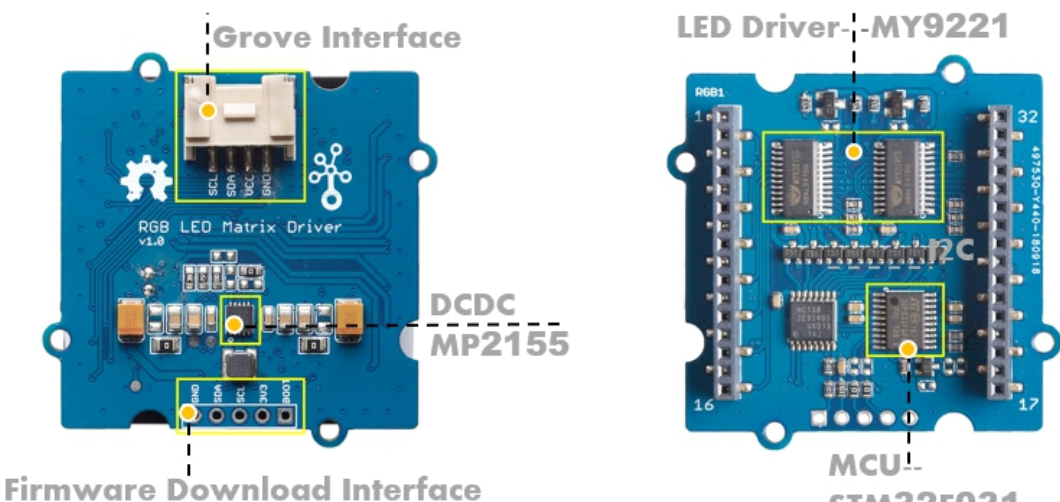

**STM32F031** 

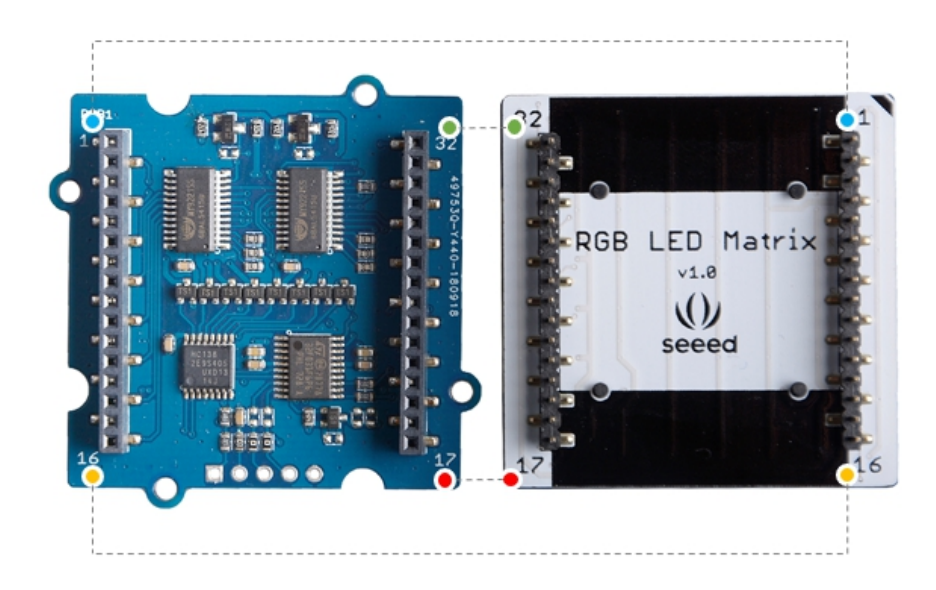

### **Grove Interface**

We use I2C interface to control the LED matrix:

GND: connect this module to the system GND VCC: you can use 5V for this module SDA: I2C serial data SCL: I2C serial clock

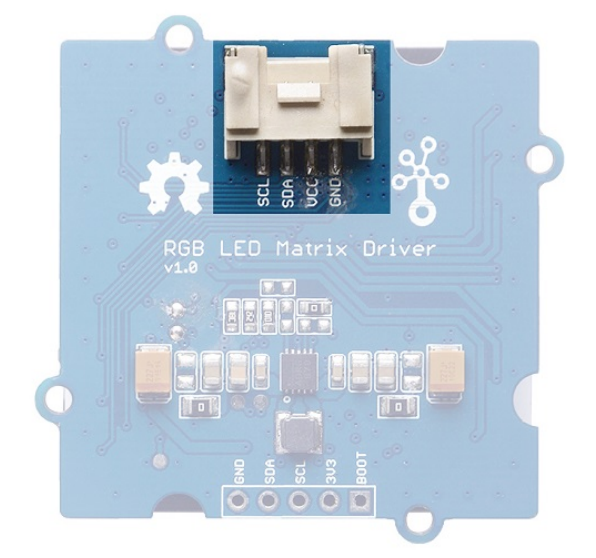

### **DC-DC Module**

We use MP-2155 to provide a stable 3.3V for the the MCU and the LED driver chip.

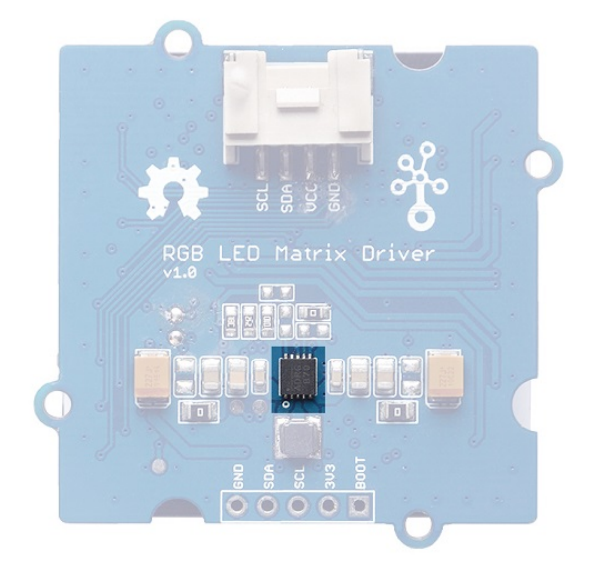

### **Firmware Download Interface**

Connect to the SDA and SCL pin, works as the UART when download the firmware.

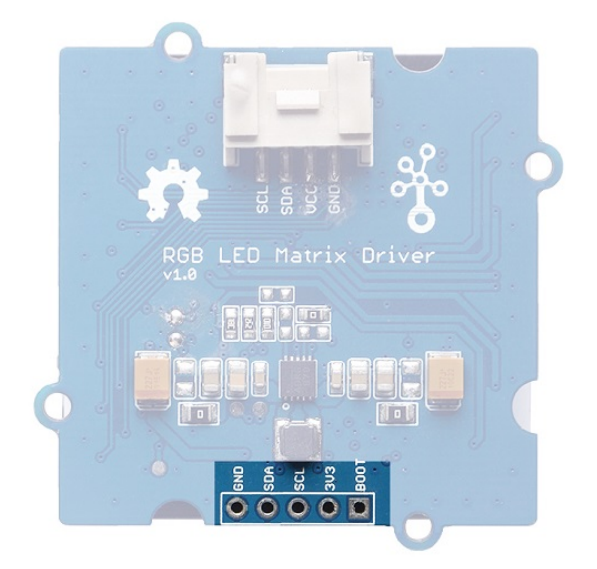

### **LED Driver**

[The MY9221 \[https://files.seeedstudio.com/wiki/Grove-](https://files.seeedstudio.com/wiki/Grove-RGB_LED_Matrix_w-Driver/res/MY9221.pdf)RGB\_LED\_Matrix\_w-Driver/res/MY9221.pdf] is a 12-channels (R/G/B x 4) constant current APDM (Adaptive Pulse Density modulation) LED driver. Since this mudule is 8x8 matrics, so we need **RGB** X8 output channels, therefor, we use two MY9221.

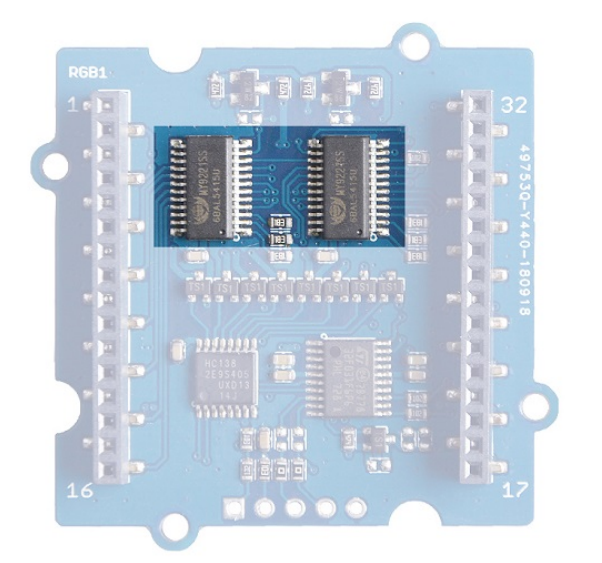

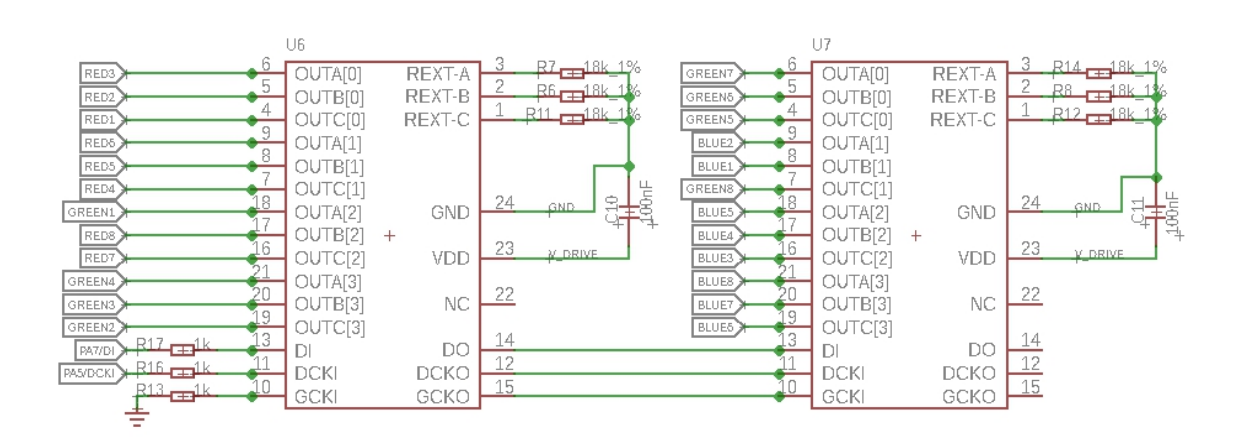

### **8x8 LED Matrix**

We use 64 KTR-3528RGB LEDs to form an 8x8 matrix LED

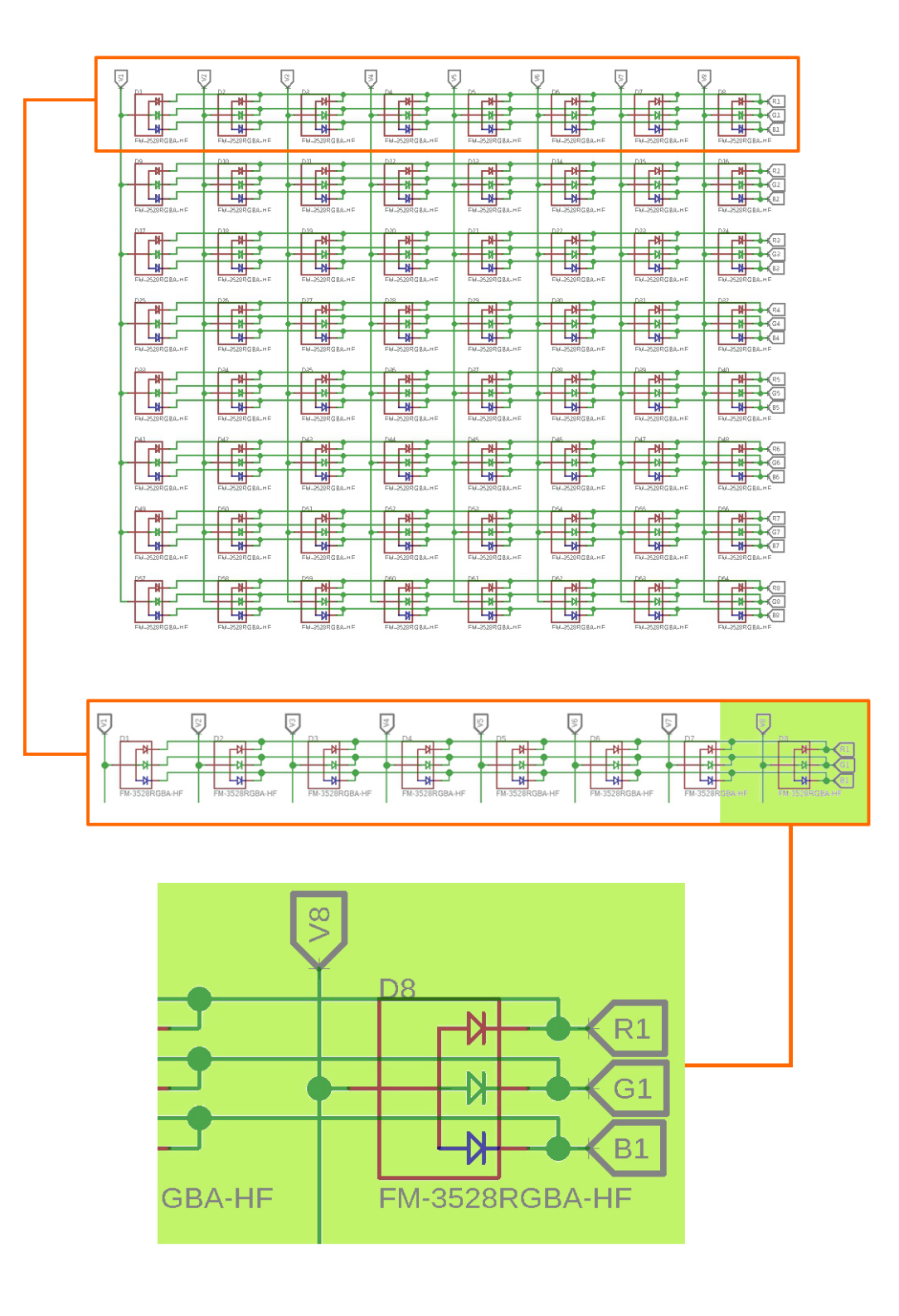

We use the V signal for column selection and the RGB signal for row selection.

We name the leds by **D**, D1 - D64. R1/G1/B1 - R8/G8/B8 is drive by two MY9221, **V1 - V8** is controled by the 74HC183PW chip. If all the LEDs are off, the V1 -V9 should be pulled low by default, and all the RGB changle line will all be pulled high.

e.g.

**D8** is in the first row, eighth column. If we want to make the **D8** Green-255, then we should pull V8 high, and pull R1/B1 high, pull G1 to ground. Then only the Green led will be light up, you will see the D8 turn pure green.

## Platforms Supported

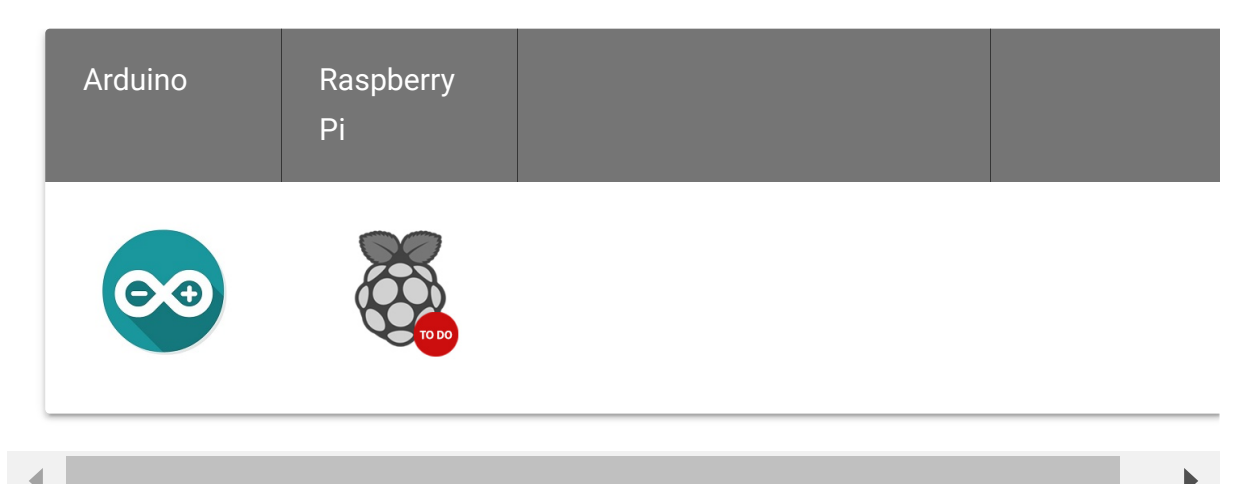

### **Caution**

The platforms mentioned above as supported is/are an indication of the module's hardware or theoritical compatibility. We only provide software library or code examples for Arduino platform in most cases. It is not possible to provide software library / demo code for all possible MCU platforms. Hence, users have to write their own software library.

# Getting Started

## Play With Arduino

#### **Hardware**

### **Materials required**

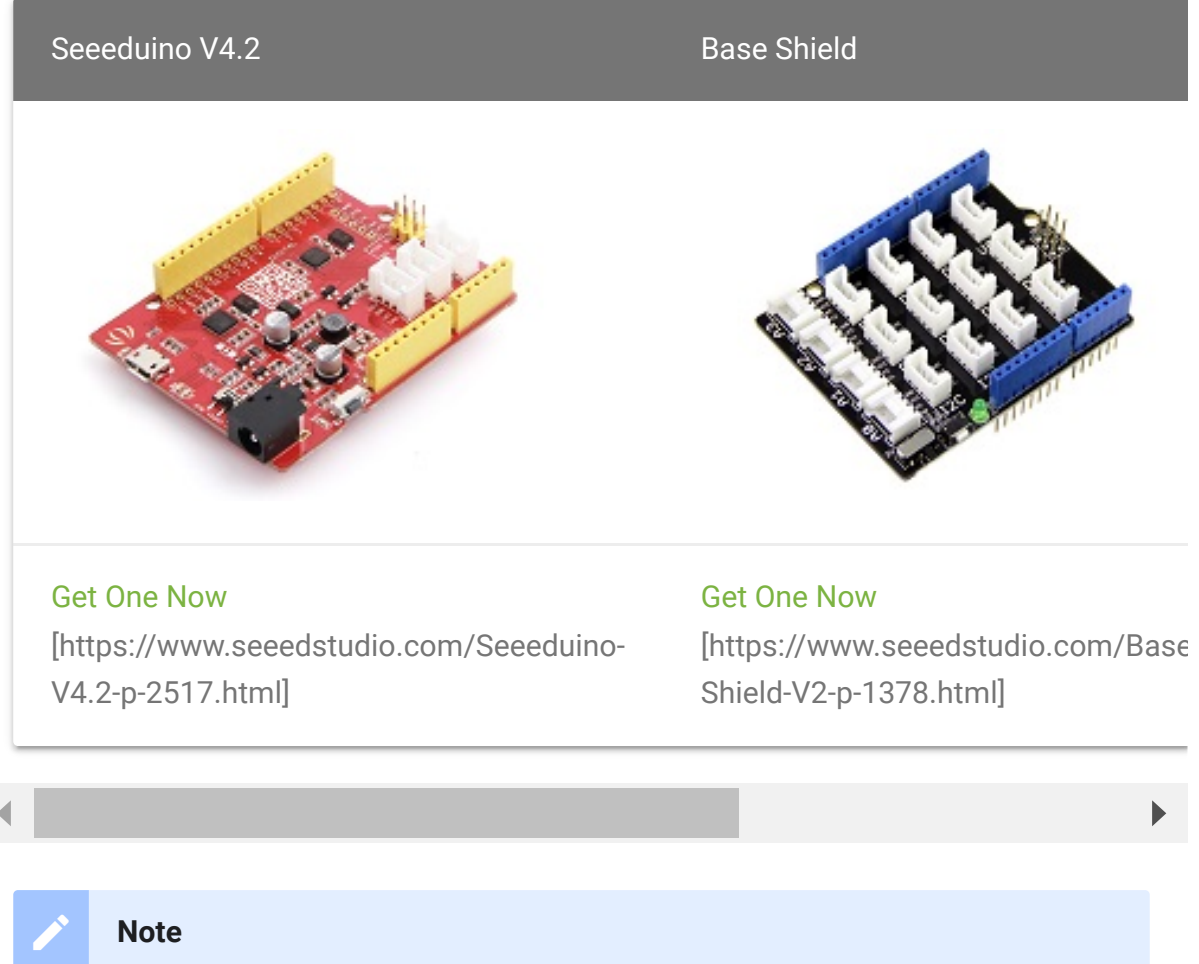

**1** Please plug the USB cable gently, otherwise you may damage the port. Please use the USB cable with 4 wires inside, the 2 wires cable can't transfer data. If you are not sure about the wire you have, you can click here [\[https://www.seeedstudio.com/Micro-USB-Cable-48cm-p-1475.html\]](https://www.seeedstudio.com/Micro-USB-Cable-48cm-p-1475.html) to buy

**2** Each Grove module comes with a Grove cable when you buy. In case you lose the Grove cable, you can click here

[\[https://www.seeedstudio.com/Grove-Universal-4-Pin-Buckled-20cm-](https://www.seeedstudio.com/Grove-Universal-4-Pin-Buckled-20cm-Cable-%285-PCs-pack%29-p-936.html)Cable-%285-PCs-pack%29-p-936.html] to buy.

**Whatshall Important** 

**1**. If the you uses Arduino UNO as the motherboard, it is recommended that use the DC power supply. Otherwise, the maximum ripple of VCC may exceed 100mV. If you use Seeeduino V4.2 as the motherboard, you do not need to connect DC power.

**2**. Hot swap is not supported.

- **Step 1.** Connect the Grove RGB LED Matrix w/Driver to port **I2C** of Grove-Base Shield.
- **Step 2.** Plug Grove Base Shield into Seeeduino.
- **Step 3.** Connect Seeeduino to PC via a USB cable.

#### **Note**

edit

If we don't have Grove Base Shield, We also can directly connect this module to Seeeduino as below.

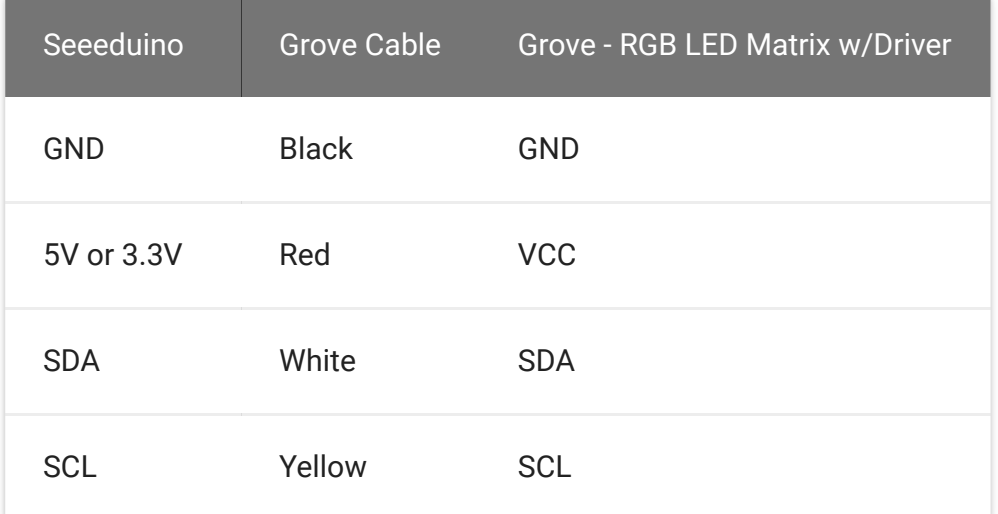

### **Software**

#### **Attention**

If this is the first time you work with Arduino, we strongly recommend you to see Getting [Started with](https://wiki.seeedstudio.com/Getting_Started_with_Arduino/) Arduino

[\[https://wiki.seeedstudio.com/Getting\\_Started\\_with\\_Arduino/\]](https://wiki.seeedstudio.com/Getting_Started_with_Arduino/) before the start.

- **Step 1.** Download the Seeed\_RGB\_LED\_Matrix [\[https://github.com/Seeed-Studio/Seeed\\_RGB\\_LED\\_Matrix\]](https://github.com/Seeed-Studio/Seeed_RGB_LED_Matrix) Library from Github.
- **Step 2.** Refer to How to install library [\[https://wiki.seeedstudio.com/How\\_to\\_install\\_Arduino\\_Library\]](https://wiki.seeedstudio.com/How_to_install_Arduino_Library) to install library for Arduino.
- **Step 3.** Restart the Arduino IDE. Open the example, you can open it in the following three ways:
	- a. Open it directly in the Arduino IDE via the path: **File → Examples → Seeed\_RGB\_Led\_Matrix → display\_emoji**.

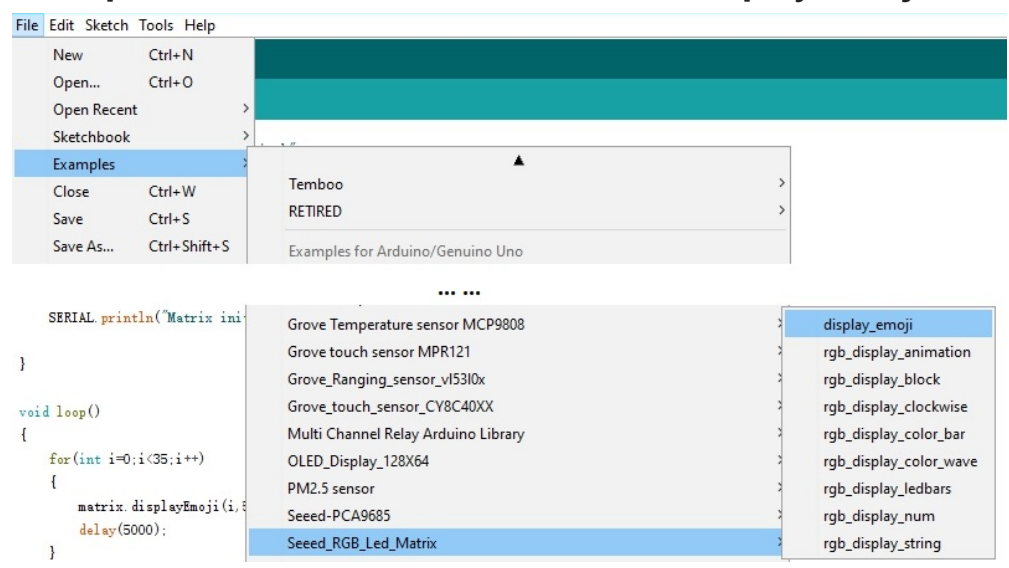

b. Open it in your computer by click the **display\_emoji.ino** which you can find in the folder **XXXX\Arduino\libraries\Seeed\_RGB\_LED\_Matrixmaster\examples\display\_emoji**, **XXXX** is the location you installed the Arduino IDE.

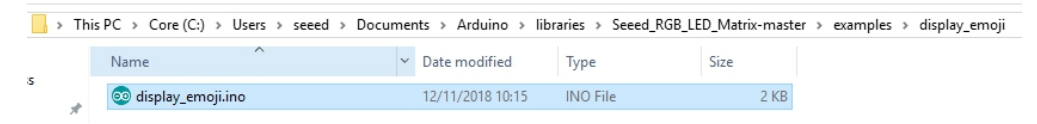

c. Or, you can just click the icon  $\Box$  in upper right corner of the code block to copy the following code into a new sketch in the Arduino IDE.

```
1 #include "grove_two_rgb_led_matrix.h"
2
3 #ifdef ARDUINO_SAMD_VARIANT_COMPLIANCE
4 #define SERIAL SerialUSB
5 #else
6 #define SERIAL Serial
7 #endif
8
9
10 #define DISPLAY_COLOR 0X11
11
12
13 void waitForMatrixReady()
14 \t{-}15 delay(1000);
16 }
17
18 GroveTwoRGBLedMatrixClass matrix;
19 void setup()
20 {
21 Wire.begin();
22 SERIAL.begin(115200);
23 waitForMatrixReady();
24 uint16_t VID = 0;
25 VID = matrix.getDeviceVID();
26 if(VID != 0x2886)
27 {
28 SERIAL.println("Can not detect led matrix!!!");
29 while(1);
30 }
                                                     \mathsf{F}_{\mathsf{L}}
```

```
31 SERIAL.println("Matrix init success!!!");
32
33 }
34
35 void loop()
36 {
37 for(int i=0;i<35;i++)
38 {
39 matrix.displayEmoji(i,5000,true);
40 delay(5000);
41 }
42 }
```
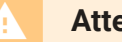

#### **Attention**

The library file may be updated. This code may not be applicable to the updated library file, so we recommend that you use the first two methods.

**Step 4.** Upload the demo. If you do not know how to upload the code, please check How to upload code

[\[https://wiki.seeedstudio.com/Upload\\_Code/\].](https://wiki.seeedstudio.com/Upload_Code/)

#### **Success**

If every thing goes well, now you can see the LED matrix show:

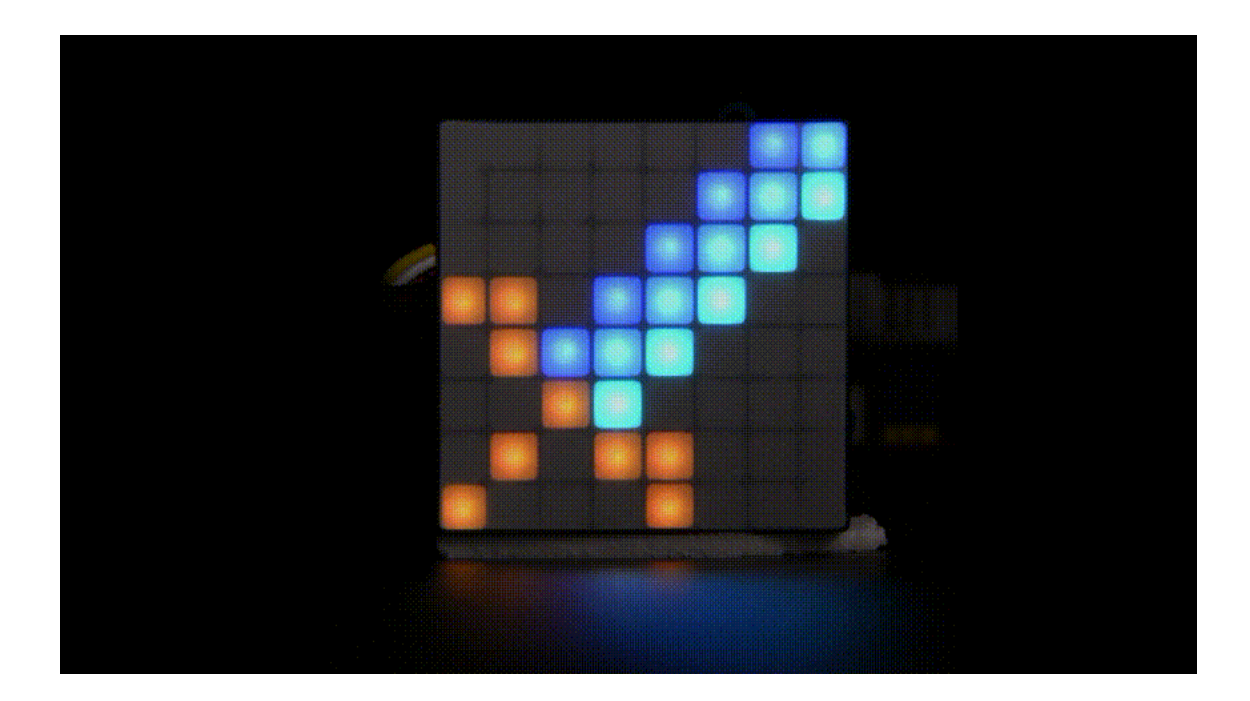

## DIY

edit

Now let's talk about diy.

#### **Note**

In this version firmware if you want to diy your own image with UNO serial you need to modify the file of arduino. If you use mega or lotus, the change will not be needed.

Locate the arduino setup folder **xxxxx\Arduino\hardware\arduino\avr\libraries\Wire\src**, open the **Wire.h** file

### change

#**define** BUFFER\_LENGTH 32 content and content and copy **co** 

into

 $\overline{\phantom{a}}$ 

content\_copy

 $\Box$ 

 $\overline{\mathsf{D}}$ 

#### #**define** BUFFER\_LENGTH 128

Then locate the arduino setup folder **xxxxx\Arduino\hardware\arduino\avr\libraries\Wire\src\utility**, open the **twi.h** file.

#### change

#**define** TWI\_BUFFER\_LENGTH 32

into

#**define** TWI\_BUFFER\_LENGTH 128

Let's begin DIY.

- **Step 1.** Download the image editor [\[https://files.seeedstudio.com/wiki/Grove-RGB\\_LED\\_Matrix\\_w-](https://files.seeedstudio.com/wiki/Grove-RGB_LED_Matrix_w-Driver/res/docs.zip)Driver/res/docs.zip], it's a zip file, unzip it.
- **Step 2.** Find the **index.html** in the folder **doc→doc**, double click to open it.

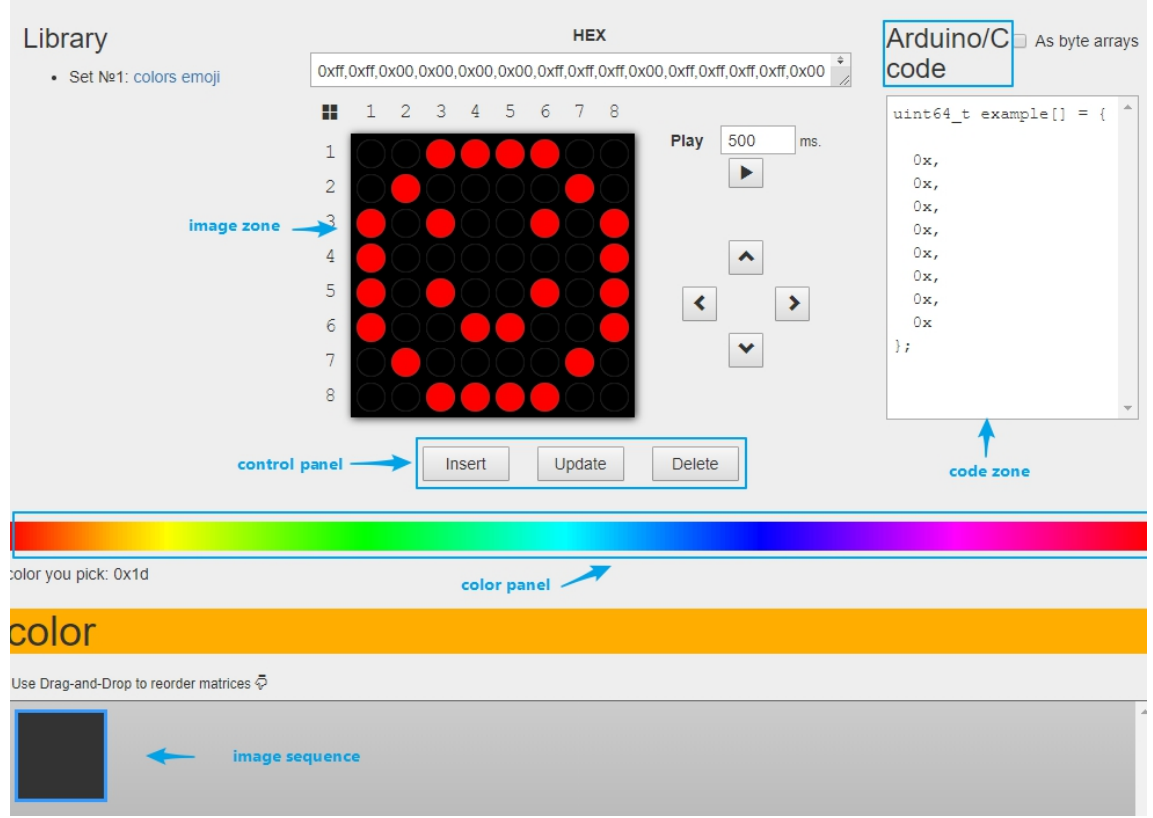

- **Step 3.** Creat your own images, when you finish one, click **Insert** in the control panel, the you can edit anothor one, when you finish all the image sequence you can copy the code in the code zone.
- **Step 4.** Replace the following code block line 9 **unit64\_t example[]** with your own code.

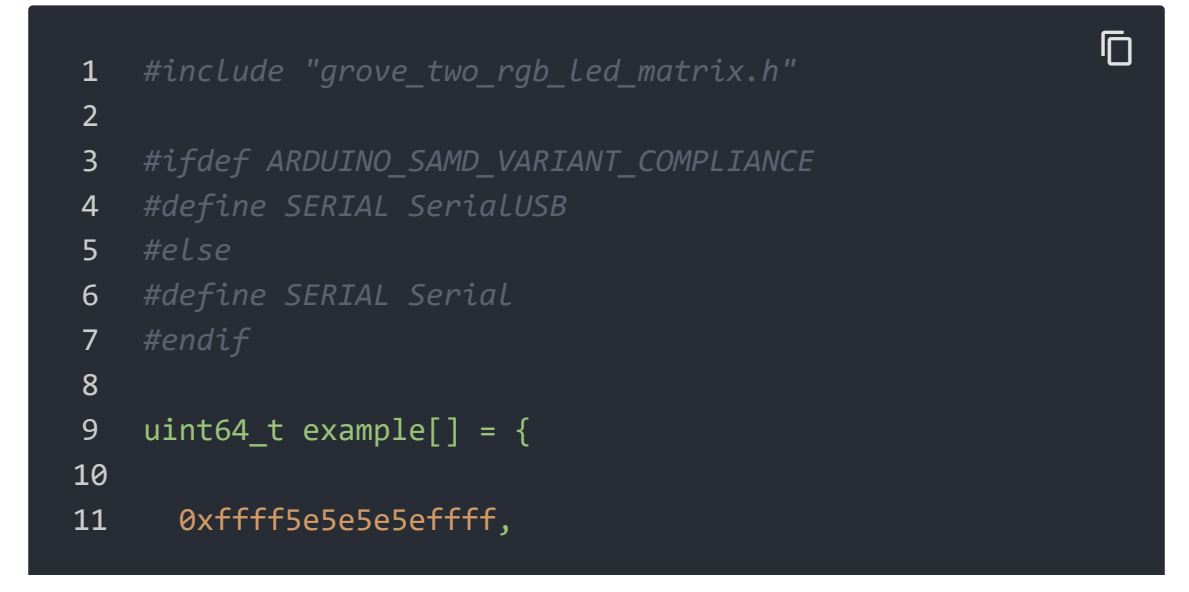

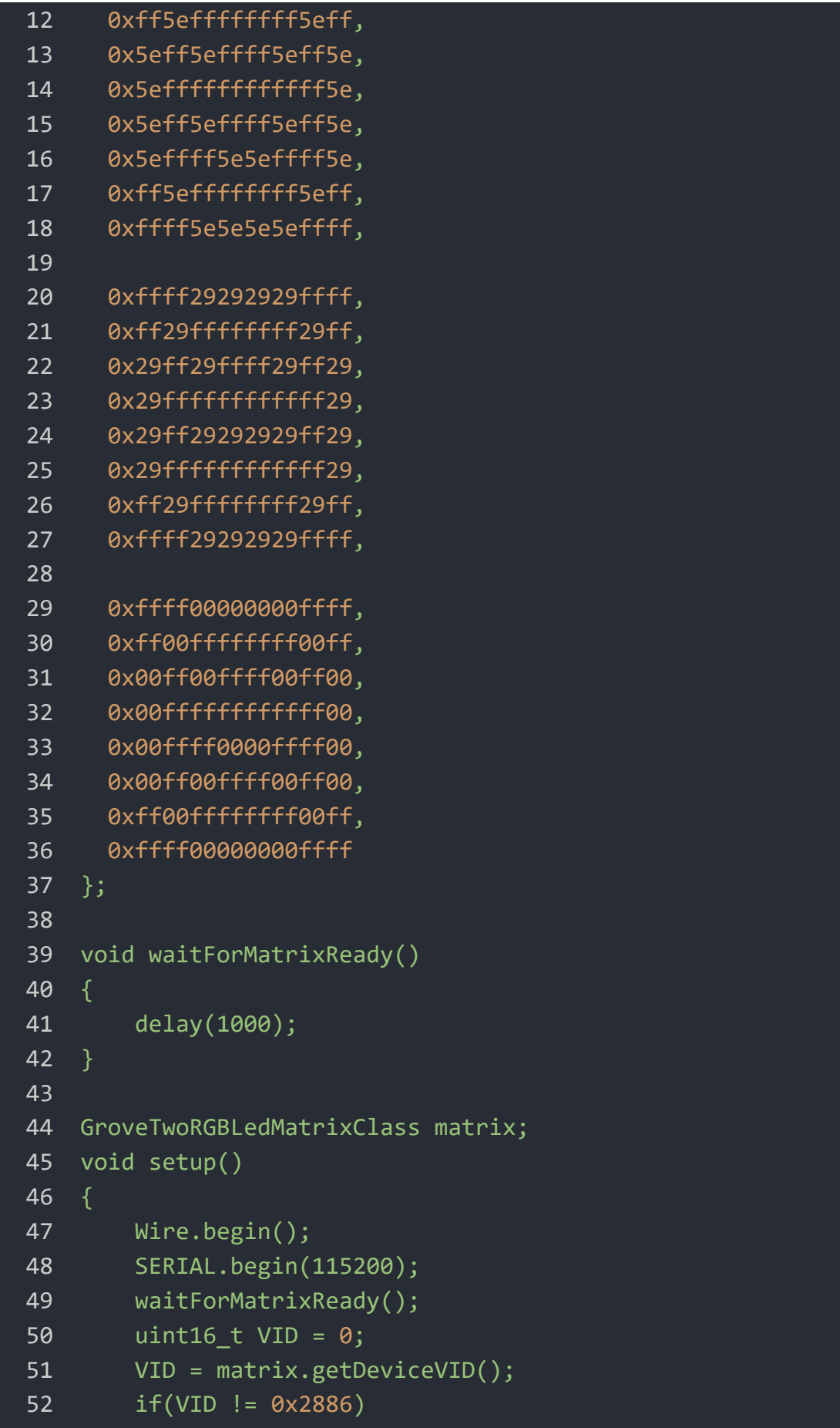

```
53 {
54 SERIAL.println("Can not detect led matrix!!!");
55 while(1);
56 }
57 SERIAL.println("Matrix init success!!!");
58
59 }
60
61 void loop()
62 {
63 for (int i=0;i<3;i++) {
64 matrix.displayFrames(example+i*8, 200, false, 1)
65 delay(500);
66 }
67 }
```
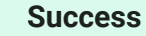

If every thing goes well, now you can see the LED matrix show:

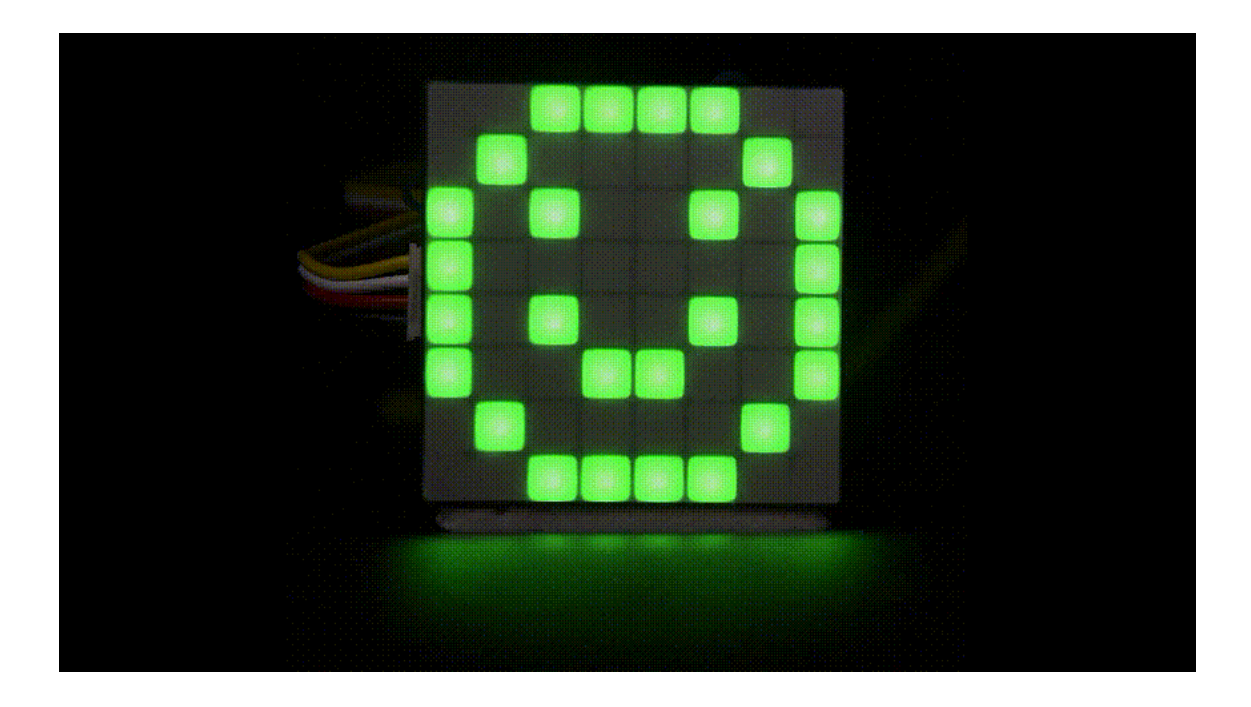

## Schematic Online Viewer

## **Resources**

### **[Zip]** Grove - RGB LED Matrix Driver Eagle Files

[\[https://files.seeedstudio.com/wiki/Grove-RGB\\_LED\\_Matrix\\_w-](https://files.seeedstudio.com/wiki/Grove-RGB_LED_Matrix_w-Driver/res/Grove%20-%20RGB%20LED%20Matrix%20w%20Driver.zip)Driver/res/Grove%20- %20RGB%20LED%20Matrix%20w%20Driver.zip]

## **[Zip]** RGB LED Matrix 8x8 Eagle Files [\[https://files.seeedstudio.com/wiki/Grove-RGB\\_LED\\_Matrix\\_w-](https://files.seeedstudio.com/wiki/Grove-RGB_LED_Matrix_w-Driver/res/RGB%20LED%20Matrix%208x8.zip)Driver/res/RGB%20LED%20Matrix%208x8.zip]

- **[Zip]** Seeed\_RGB\_LED\_Matrix Library [https://github.com/Seeed-[Studio/Seeed\\_RGB\\_LED\\_Matrix/archive/master.zip\]](https://github.com/Seeed-Studio/Seeed_RGB_LED_Matrix/archive/master.zip)
- **[PDF]** Datasheet MY9221 [\[https://files.seeedstudio.com/wiki/Grove-RGB\\_LED\\_Matrix\\_w-](https://files.seeedstudio.com/wiki/Grove-RGB_LED_Matrix_w-Driver/res/MY9221.pdf)Driver/res/MY9221.pdf]
- **[PDF]** Datasheet MP2155 [\[https://files.seeedstudio.com/wiki/Grove-RGB\\_LED\\_Matrix\\_w-](https://files.seeedstudio.com/wiki/Grove-RGB_LED_Matrix_w-Driver/res/MP2155.pdf)Driver/res/MP2155.pdf]

# Tech Support

### [Please do not hesitate to submit the issue into our forum](https://forum.seeedstudio.com/)

[https://forum.seeedstudio.com/]

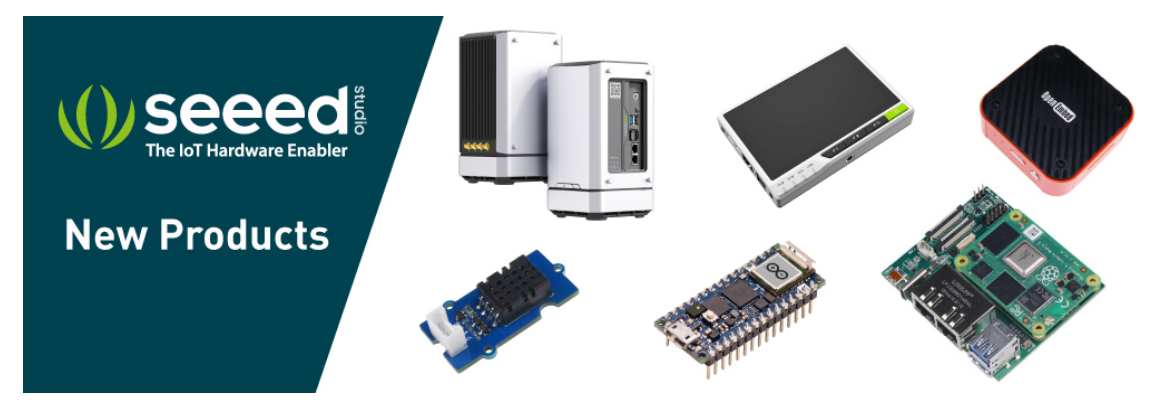

[https://www.seeedstudio.com/act-4.html? [utm\\_source=wiki&utm\\_medium=wikibanner&utm\\_campaign=newpr](https://www.seeedstudio.com/act-4.html?utm_source=wiki&utm_medium=wikibanner&utm_campaign=newproducts) oducts]